# 『年末調整申告書データ収集』利用者マニュアル

KDH211031

## 概要

このマニュアルでは、国税庁が提供する「年末調整控除申告書作成用ソフトウェア」(以下「年調ソフ ト」という)で作成した申告書データを、PCA 給与に受け入れる手順をご案内いたします。

ご案内する「年調ソフト」の入手方法や申告書データの収集方法は、参考例であり規定があるものでは ありません。貴社の規定に従った方法でご利用ください。

「年調ソフト」の使用方法は、国税庁が提供する操作マニュアルをご確認ください。 [国税庁サイト]

https://www.nta.go.jp/users/gensen/nenmatsu/nencho.htm#soft\_dl

## 操作手順

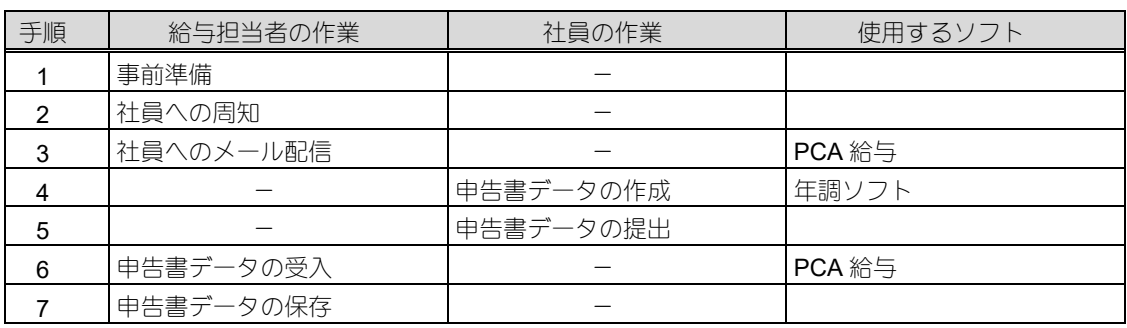

1. 事前準備(給与担当者の作業)

申告書データを収集する前に、事前準備を行います。

## **●**入手方法の決定

国税庁が提供する「年調ソフト」を社員が入手する方法を決めます。 [例]

- ・給与担当者が国税庁サイトから PC 版の「年調ソフト」をダウンロードし、共有サーバーに配置す るなどして、社員に配布する。
- ・社員が自身の PC やスマートフォンに直接ダウンロードする。 [国税庁サイト]

https://www.nta.go.jp/users/gensen/nenmatsu/nencho.htm#soft\_dl

## ●提出方法の決定

社員が「年調ソフト」で作成した申告書データを提出する方法を決めます。 [例]

- ・共有サーバーに配置した個人専用のフォルダに提出する。
- ・メール等で送信して提出する。

## **●**配布資料の用意

必要に応じ、社員に配布する資料として、国税庁が提供する下記の資料などをダウンロードします。 国税庁の資料には、「年調ソフト」の使用方法だけでなく、社員が控除証明書等をデータで取得する ための準備などについても掲載されていますので、是非ご活用ください。

- [例]
- ・「年調ソフト」の操作マニュアル
- ・社員の方への配付用資料
- [国税庁サイト]

https://www.nta.go.jp/users/gensen/nenmatsu/nencho.htm#soft\_dl

https://www.nta.go.jp/users/gensen/nenmatsu/nencho\_pamph.htm

## **●**給与支払者情報のエクスポート

「年調ソフト」の管理者・給与担当者メニューに、登録した給与支払者情報をエクスポートする機能 があります。

エクスポートした給与支払者情報(xml ファイル)を社員に配布し、社員が「年調ソフト」にインポ ートすると、社員の申告書データ作成を簡素化し、誤入力を防止することができます。 必要に応じて、給与支払者情報をエクスポートしたファイルを社員に渡してください。

下記の点などについて、事前に社員にご周知ください。

#### [周知内容例]

- ・ID・パスワードの通知メールについて(※詳細は操作手順 3.「社員へのメール配信」をご確認くだ さい)
- ・「年調ソフト」の入手方法について
- ・控除証明書データの取得方法について(※1)
- ・保険会社等から控除証明書等をデータではなくハガキ等の書面で受け取った場合の提出方法につ いて
- ・申告書データ作成時のマイナンバー(個人番号)記載の有無について (※2)
- ・申告書データの出力方法について(※3)
- ·出力した申告書データ(zip ファイル)の提出方法について
- ・「従たる給与についての扶養控除等(異動)申告書」の提出方法について(※4)
- ・居住年が平成 30 年以前の場合の住宅借入金等特別控除申告書等について(※5)
- ※1:控除証明書データの取得方法について 控除証明書等をデータで取得する方法は、「マイナポータル連携」により一括取得する方法と、 保険会社等のお客様ページから取得(ダウンロード)する方法があります。 初めて控除証明書等をデータで取得する場合は、どちらの方法も事前に準備が必要となります ので、社員には早めの周知をお勧めします。詳細はマイナポータルや各保険会社にご確認をお 願いします。
- ※2:申告書データ作成時のマイナンバー(個人番号)記載の有無について あらかじめ社員からマイナンバー(個人番号)が提出されている場合は、「年調ソフト」での申 告書データ作成時に、マイナンバー(個人番号)の記載を省略することができます。
- ※3:申告書データの出力方法について
	- 「年調ソフト」で申告書データを作成するとき、電子署名を付与する方法とパスワードをかけ る方法がありますが、PCA 給与ではパスワードをかけた申告書データの受入のみに対応してお ります。

「パスワードをかける」を選択し、データを作成するようにご案内ください。

「パスワードをかける」を選択して申告書データを出力すると、パスワード付きのファイル (\*\*\*\*\_pass.zip)とパスワードの付いていないファイル (\*\*\*\*\_nopass.zip) が作成されます。 受入に使用するのはパスワード付きのファイルのみです。ファイル名を変更せず提出するよう にご案内ください。

パスワードの付いていないファイルは使用しませんので、安全管理の面からも預からないよう ご注意ください。

※4:「従たる給与についての扶養控除等(異動)申告書」の提出方法について

PCA 給与では、「従たる給与についての扶養控除等(異動)申告書」のデータの受入には対応 しておりません。

「年調ソフト」で作成した「従たる給与についての扶養控除等(異動)申告書」は印刷するこ とができますので、書面での提出をしていただきますようお願いいたします。

※5:居住年が平成 30 年以前の場合の住宅借入金等特別控除申告書等について

住宅借入金等特別控除申告書等の電子データによる提出は、居住年が平成 31 年(令和元年) 以後であるものに限られるため、居住年が平成 30 年以前の場合、従来通り書面で提出してい ただくようお願いいたします。

PCA 給与の「収集告知」を使用し、社員にメールを配信して、申告書データ作成時に使用する ID・パ スワードをお知らせします。

※社員から提出された申告書データを受け入れる際も、こちらで登録した ID・パスワードを使用しま すので、必ずメール配信でのお知らせをしていただきますようお願いいたします。

メールアドレスを所持していない社員に対しては、別の手段で ID とパスワードの通知をご検討くだ さい。

## 【メール配信手順】

①「社員」-「社員情報の登録」の「個人情報」タブで、対象の社員のメールアドレスを登録します。

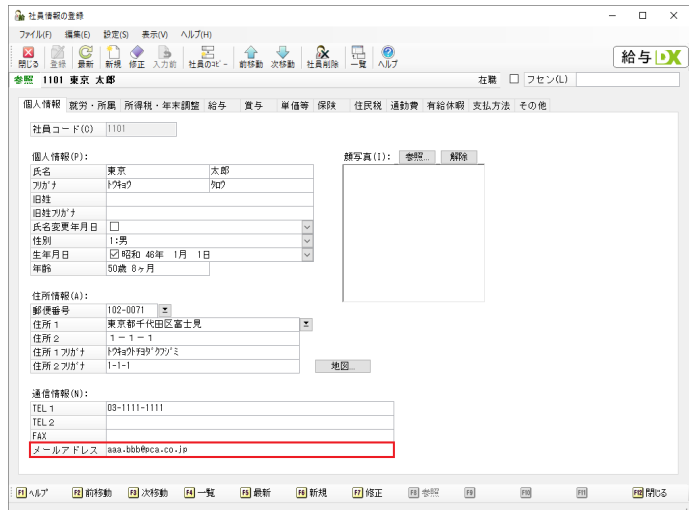

②「年末調整」-「申告書データ収集」-「収集告知」を起動します。

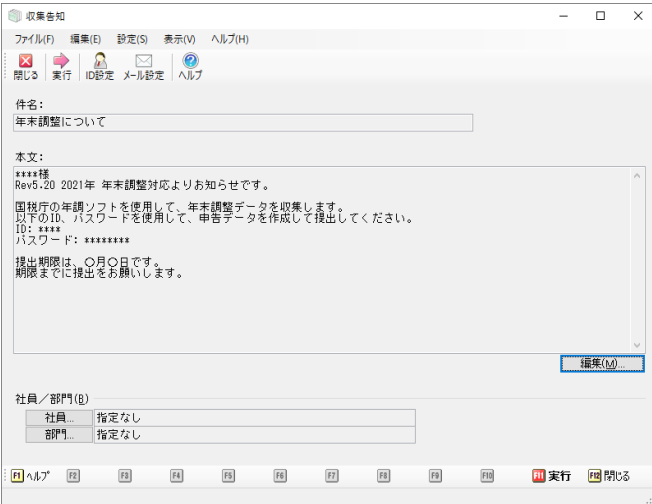

- ③ツールバーの「ID 設定」をクリックし、「年調ソフト」で使用する ID・パスワードを社員ごとに 登録します。
	- 「一括設定」ボタンをクリックすると、ID・パスワードを一括で設定することができます。
	- 一括設定で設定される ID・パスワードは以下の通りです。
		- ・ID:社員コードを割り当てます。社員コードにカナが含まれる場合は、カナを除いた文字列 を設定します。
		- ・パスワード:アルファベット大文字、小文字、数字を使用しランダムに生成された 12 文字を 割り当てます。
		- ※すでに設定済みの ID・パスワードは変更されません。

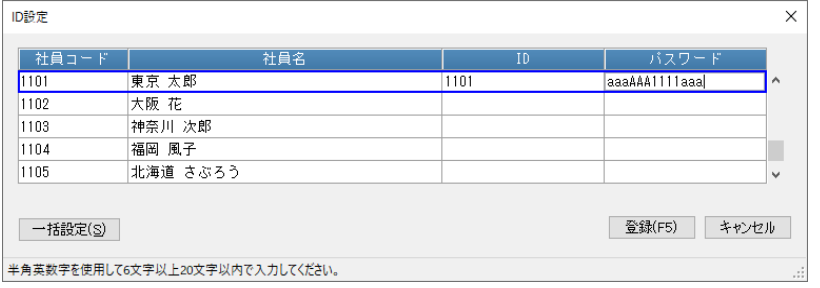

④ツールバーの「メール設定」をクリックし、メールサーバーの情報等を登録します。 設定内容はシステム管理者(メールサーバー管理者)にお問い合わせください。

「送信テスト」ボタンをクリックすると、「送信元アドレス」に設定したメールアドレスにテスト メールを送信することができます。

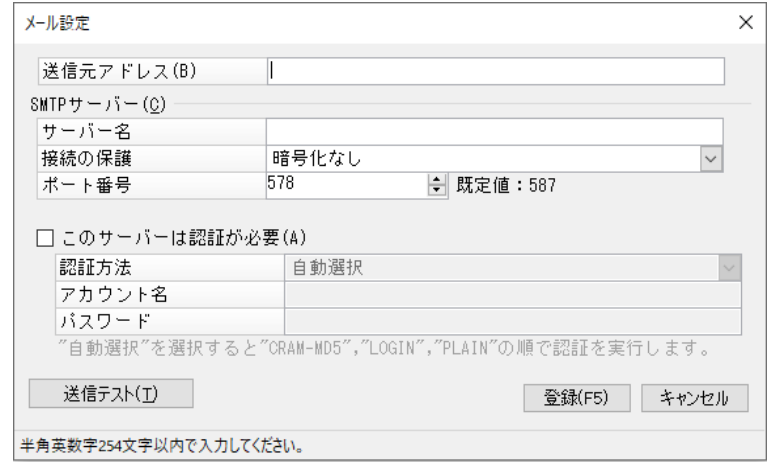

⑤メイン画面の「本文」の右下に置かれた「編集」ボタンをクリックすると、「メールの編集」画面 が表示されますので、配信するメールの内容を編集し、「登録」ボタンをクリックします。

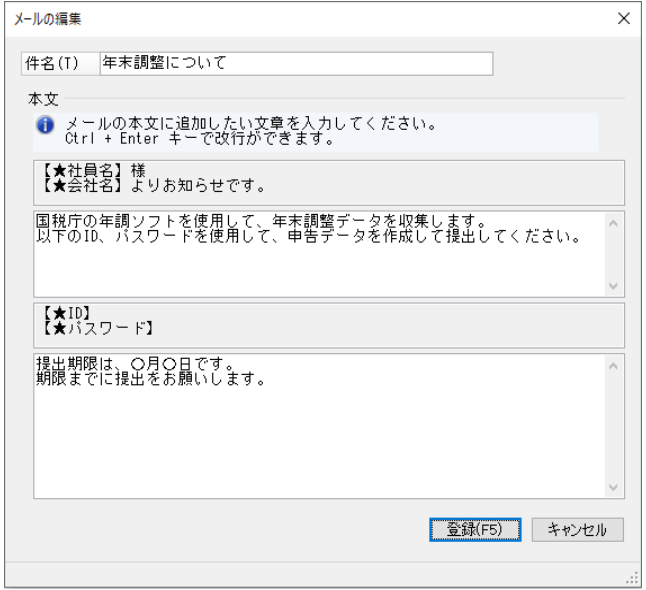

⑥ツールバーの「実行」をクリックし、対象の社員にメールを配信します。

※メールアドレス、ID、パスワードが登録されていない社員は、メール配信の対象から除外され ます。

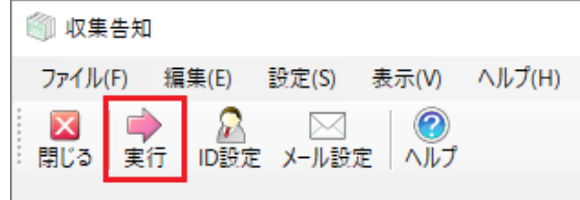

## 4. 申告書データの作成(社員の作業)

「年調ソフト」を各自が使用する PC やスマートフォンにインストールし、手順に沿って申告書データ を作成します。

※「年調ソフト」の使用方法は、国税庁のサイトの操作マニュアルをご利用ください。 [国税庁サイト]

https://www.nta.go.jp/users/gensen/nenmatsu/nencho.htm#soft\_dl

※社員が「年調ソフト」で申告書データを出力する際は、必ずパスワードをかけて出力する方法を選 択していただくようお願いいたします。

PCA 給与ではパスワードをかけた申告書データの受入にのみ対応しております。

## 5. 申告書データの提出(社員の作業)

事前に準備した提出方法で、社員に申告書データを提出していただきます。 ※申告書データにマイナンバー(個人番号)を含む場合は、取扱いには十分ご注意ください。 ※控除証明書等をデータで取得できず、ハガキ等の書面で受け取っている場合は、これまでと同様、 書面による提出が必要です。

## 6. 申告書データの受入(給与担当者の作業)

PCA 給与の「年末調整データの受入」を使用し、社員から提出された申告書データを PCA 給与に受け 入れます。

※翌年分の扶養控除等(異動)申告書のデータを受け入れた場合、「年次更新」では、当年の家族マ スターからではなく、受け入れた翌年分の扶養控除等(異動)申告書のデータをもとに、翌年の領 域の家族マスターを作成します。

受け入れた翌年分の扶養控除等(異動)申告書のデータをクリアしたい場合、PCA 給与の「ファ イル」-「データの保守」の「家族の削除」から翌年分の削除を実行してください。

### 【受入手順】

①「年末調整」-「申告書データ収集」-「年末調整データの受入」を起動します。

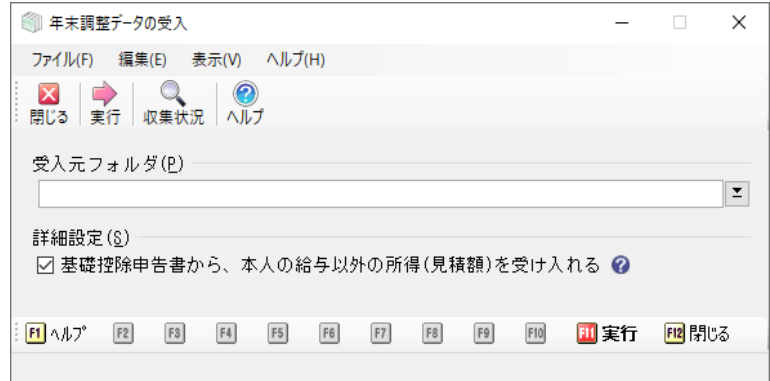

②「受入元フォルダ」には、社員から提出された申告書データ (パスワード付き zip ファイル)が保 管されているフォルダを指定します。

指定したフォルダにパスワードの付いていないファイルが存在する場合、パスワード付きのファ イルも受け入れできませんのでご注意ください。

- ③「実行」ボタンをクリックすると、「受入対象の確認」画面が表示され、申告書データを受け入れ る対象となる社員の一覧を確認することができます。
	- 一括で受け入れる場合は、反映にチェックをつけて実行ボタンをクリックします。

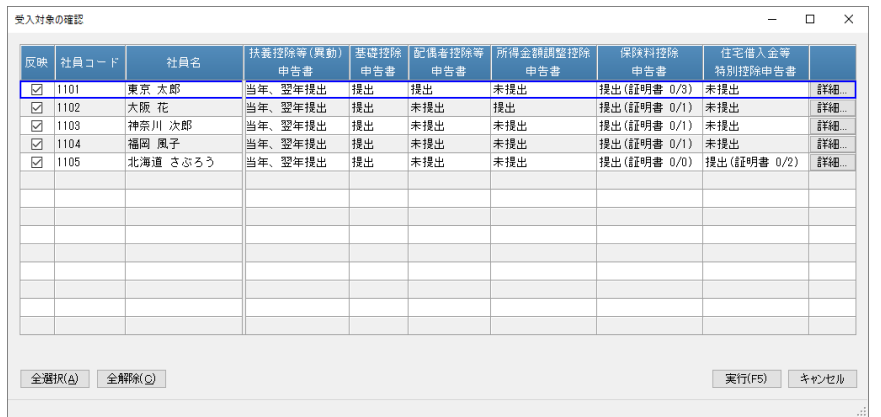

④「受入対象の確認」画面で、「詳細」ボタンをクリックすると、対象の社員の受け入れるデータの 内容を確認することができます。

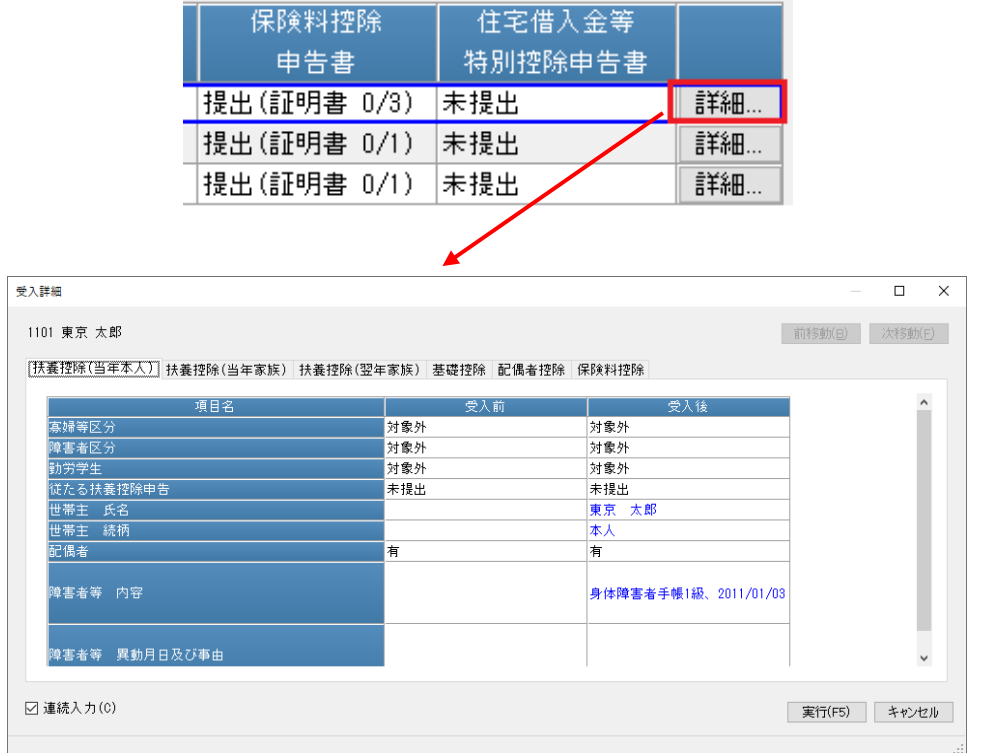

⑤「年末調整データの受入」の「収集状況」ボタンをクリックすると、現在の申告書データの受入状 況を確認することができます。

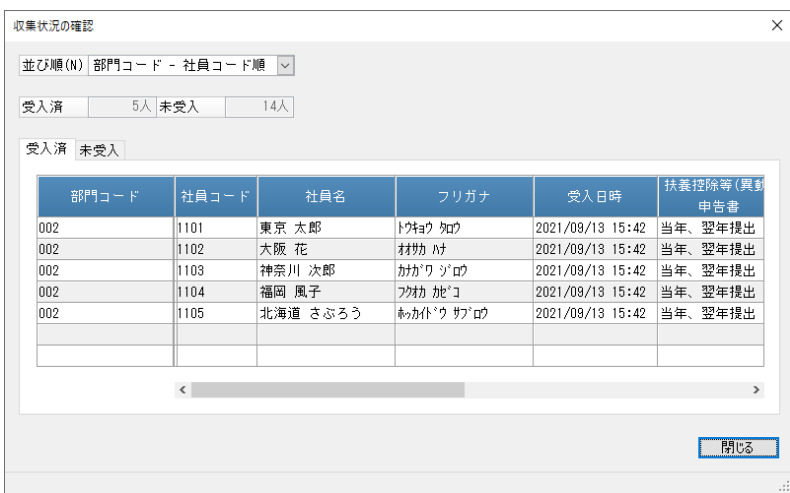

⑥「収集状況の確認」画面で、「詳細」ボタンをクリックすると、受け入れた申告書データの内容を 確認することができます。

受入時に指定したフォルダから申告書データを削除すると、「受入詳細」画面は表示できなくなり ますのでご注意ください。

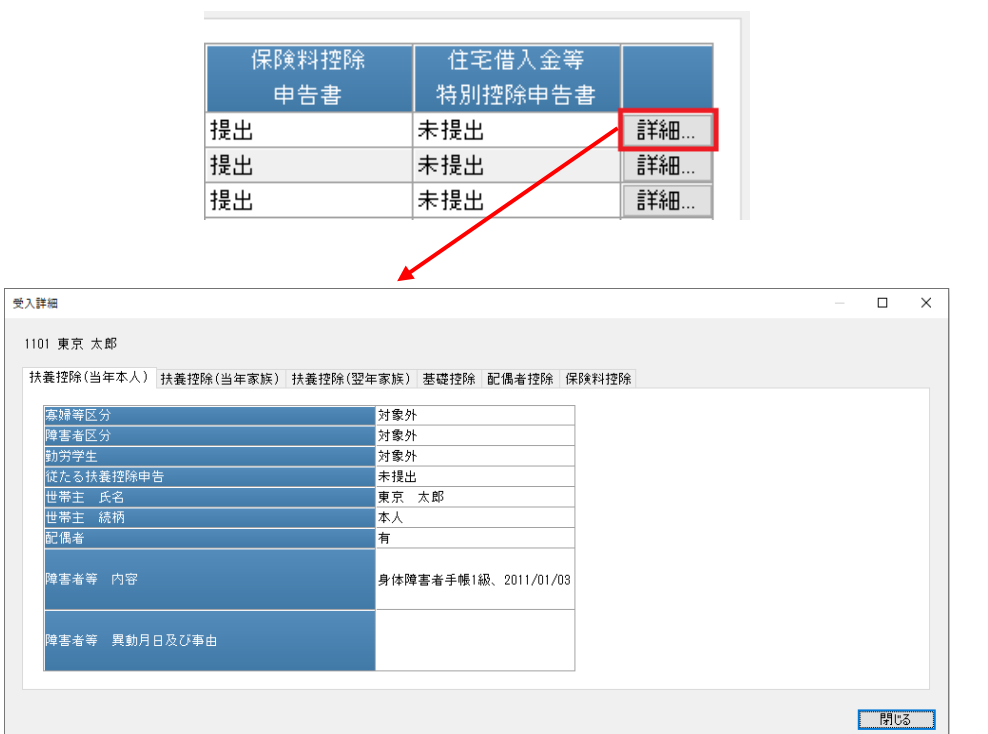

社員から提出された申告書データや控除証明書データは、書面で提出された場合と同様に保存してお く必要があります。

PCA 給与では提出されたデータ (zip ファイル)は保存しておりません。

貴社の保存方法でデータを保存してください。

※マイナンバー(個人番号)を含む申告書データを保存する場合は、取扱いには十分ご注意くださ い。